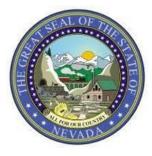

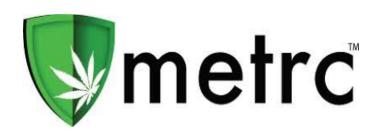

# AMENDED - 5/16/18

This bulletin is an important notice regarding changes that affect package creation and transfers. Ensure that you and your staff read Page 3 regarding wholesale transfers to address an important issue about reporting transfers correctly.

#### Closing the Loop – Disabling creating packages without a source

Metrc, with the approval of the Nevada DoT, has removed the functionality allowing users to create a package without a source. All Packages must be created from a source such as a Harvest Batch or a Package.

## **External Transfers**

The "External" Transfers function must be used to record any transfers that may come from an un-licensed source such as Medical Patients.

- External transfers are currently only permissible for Medical Cultivation Facilities to receive plants and Medical Dispensaries to receive Flower (Bud or Shake/Trim)
- Please keep in mind that all product must still be submitted for the required lab testing before being dispensed to patients

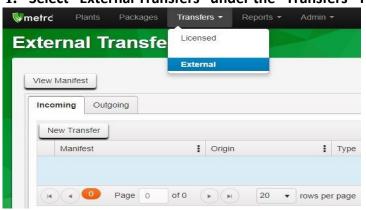

1. Select "External Transfers" under the "Transfers" Tab

| Туре          | - Selec               | t -                       |                                    | *                |                    |            |            |       |  |  |
|---------------|-----------------------|---------------------------|------------------------------------|------------------|--------------------|------------|------------|-------|--|--|
| Phone No.     | +1-123-456-7890       |                           |                                    |                  |                    |            |            |       |  |  |
| Planned Route | Donatio               | n from Pati               | ent #01234                         |                  | Est. Departure     | =          | 04/10/2018 | today |  |  |
|               | R on pa               | rk                        | Make sure<br>the patien            |                  |                    | ^ ^        |            |       |  |  |
|               | Park to               |                           | for any do                         |                  |                    | 1          | 1 : 18 AN  | Λ     |  |  |
|               |                       | Warm Sprin<br>prings to C |                                    |                  |                    | *          | · •        |       |  |  |
|               |                       | tion on Rig               |                                    |                  | <u>Est</u> Arrival | Ħ          | 04/10/2018 | today |  |  |
|               |                       |                           |                                    |                  |                    | ^          | •          |       |  |  |
|               |                       |                           |                                    |                  |                    | 1          | 1 : 18 AN  | Λ     |  |  |
|               | ł.                    |                           |                                    | 18               |                    | *          | · •        |       |  |  |
| Transı        | port # 1              | Type part                 | of the License N                   | lumber. Q (clear | )                  |            | Layover    |       |  |  |
| - Lookup -    |                       |                           |                                    | *                | - Lookup -         | - Lookup - |            |       |  |  |
| Empl          | oyee <mark>I</mark> D |                           |                                    |                  | Vehicle Make       |            |            |       |  |  |
| Driver's Name |                       |                           |                                    |                  | Vehicle Model      |            |            |       |  |  |
| Driver's      | Lic. No.              |                           |                                    |                  | License Plate      |            |            |       |  |  |
| Phone No.     |                       | +1-123-456-7890           |                                    | (use default)    |                    |            |            |       |  |  |
| € (trai       | nsporter)             |                           |                                    |                  |                    |            |            |       |  |  |
|               | age # 1               | r.                        |                                    | Q, (clear        | Package Date       | Ħ          | 04/10/2018 | today |  |  |
| c             | Quantity              | 10                        | Each                               | T                |                    |            |            |       |  |  |
| € (pad        | :kage)                |                           | e Packages - Ne<br>nning Inventory | w                |                    |            |            |       |  |  |
|               | w - r                 |                           |                                    |                  |                    |            |            |       |  |  |

Make sure to include the patient number for any patient donations

- 2. Weigh/count the product being received and create packages for them here
- 3. After you have filled out the manifest & created the packages, register the transfer
- 4. You must receive the Transfer in Metrc after registering it (this allows for verification and corrections)
  - 5. You will assign Package Tags to these packages once you receive them

#### **Wholesale Transfers**

- All transfers require a "Transfer Type" to be selected
- All transfers to a Lab or to a facility that acts as a distribution hub for a single entity will be standard transfers
  - For example: one dispensary accepting transfers on behalf of multiple facilities owned by the same entity
- All transfers from Cultivators or Producers MUST be recorded as "Wholesale Transfers"
- All packages on a wholesale transfer MUST have the wholesale price
  - If the origin and the destination facilities on a wholesale transfer are owned by the same company, individual or entity and no money is actually being exchanged or paid, then the current Fair Market Value at Wholesale must be recorded instead.
  - 1. Select "Wholesale" from the transfer "Type" dropdown menu in the transfer manifest area

| Destination 1 | Туре ра   | art of the License Number. | Q      | (clear)       | Туре                  | Wholesale       |      |
|---------------|-----------|----------------------------|--------|---------------|-----------------------|-----------------|------|
| Planned Route |           |                            |        |               | <u>Est.</u> Departure | 🗰 04/11/2018 to | oday |
|               |           |                            |        |               |                       | ▲ ▲ 03:30 PM    |      |
|               |           |                            |        |               |                       | 03 : 30 PM      |      |
|               |           |                            |        |               | Est. Arrival          | 🗰 04/11/2018 to | oday |
|               |           |                            |        |               |                       | ^ ^             |      |
|               |           |                            |        |               |                       | 03 : 30 PM      |      |
|               |           |                            |        |               |                       | * *             |      |
| Transport # 1 |           | Type part of the License I | Number | Q (clear)     |                       | Layover         |      |
| - Look        | nb -      |                            |        | •             | - Lookup -            |                 | •    |
| Empl          | oyee ID   |                            |        |               | Vehicle Make          |                 |      |
| Driver'       | s Name    |                            |        |               | Vehicle Model         |                 |      |
| Driver's      | Lic, No.  |                            |        |               | License Plate         |                 |      |
| Ph            | one No    | +1-123-456-7890            |        | (use default) |                       |                 |      |
| 🕒 (trai       | nsporter) |                            |        |               |                       |                 |      |
| Pack          | age # 1   | Type part of Package nur   | nber   | Q (clear)     |                       |                 |      |
| Whs           | e. Price  | ex. 100.23                 |        |               |                       |                 |      |
| (pad          | :kage)    |                            |        |               |                       |                 |      |
| (destination) |           |                            |        |               |                       |                 |      |

2. After selecting "Wholesale" transfer you will then see a box appear under each individual package on the manifest for the "Wholesale Price" of each Package

## **Metrc Training & Support**

Metrc is happy to provide training, training materials and support to licensees in the industry at no additional cost.

- There is no charge to attend training classes or for support
- Interactive Support is available via email or phone
- YouTube training videos are available online 24/7

Metrc provides a Level 1 New Business Class and a Level 2 Advanced Class for each facility type to cover the functionality of Metrc. You must attend a new business class before you can sign up for an advanced class.

Metrc New Business (Level 1) – All Facilities

Metrc Advanced (Level 2) - Cultivator

Metrc Advanced (Level 2) - Processor

Metrc Advanced (Level 2) – Store/Dispensary

Metrc Advanced (Level 2) - Testing Labs

You may register for training at the link below:

https://www.metrc.com/nevada

For any questions regarding these updates, please contact the Metrc Support Team at <u>support@metrc.com</u> or by calling 877-566-6506.